# **Opening a Civil Case with a PETITION FOR WRIT OF MANDAMUS**

## **Introduction**

Attorneys may electronically file new civil cases initiated by a **Petition for Writ of Mandamus** and pay the filing fee with a valid credit card or by ACH Payment.

If a mistake is made during case opening, the filer must proceed to docket the Complaint to maintain and preserve the file date. If you realize you have made an error, please call the Intake/New Case Desk regarding the errors at **(202) 354-3120**.

### **Begin Case Opening**

- 1. Log in to **CM/ECF**.
- 2. Select **Civil** from the main menu bar, then select **Open a Civil Case**.
- 3. Do not make any changes or add text to the screen below; simply click **[SUBMIT]**.

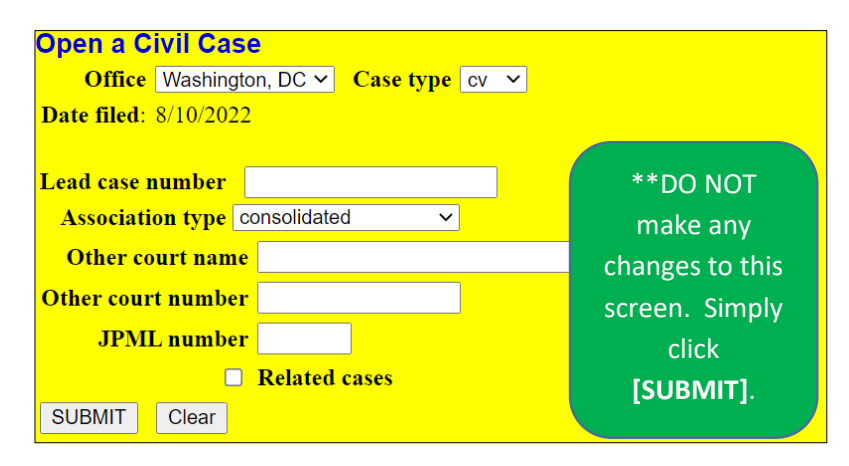

#### **Civil Case Statistical Information Screen**

- 1. Referencing the civil cover sheet (JS44), make the appropriate selections, then **[SUBMIT]**:
	- a. *Jurisdiction:* Select the proper jurisdiction from the following choices:
		- i. *2 (U.S. Government Defendant)*
		- ii. *3 (Federal Question)*
		- iii. *4 (Diversity)*
	- b. *Cause of Action:* Determine from the civil cover sheet the statute under which you are filing; typically one of the following:
		- i. *05:706 Judicial Review of Agency Action*
		- ii. *08:1329 Writ of Mandamus to Adjudicate Visa Petition*
		- iii. *28:1361 Petition for Writ of Mandamus*
- c. *Nature of Suit:* Select the appropriate three-digit code from the civil cover sheet:
	- i. *465 Immigration: Other Immigration Actions;* or
	- ii. *890 Other Statutory Actions*
	- iii. If you use a combination of *Nature of Suit* and *Jurisdiction* that is incompatible, you will receive an error message.
	- iv. If this occurs, select a different Nature of Suit or Cause of Action that is acceptable.
- d. *Origin: 1 (Original proceeding)*
- e. *Citizenship Plaintiff/Defendant:* These two fields apply only when *4 (Diversity)* is selected as the Jurisdiction.
	- i. If applicable, select the appropriate citizenship for each party.
	- ii. Otherwise, leave these fields blank as it will cause an error in case opening.
- f. *Jury Demand:*
	- i. Select *p (Plaintiff)* if the plaintiff requested a jury in the Superior Court complaint.
	- ii. Leave the default as *n (None)* if the plaintiff is not requesting a jury.
- g. *Class Action:* **LEAVE DEFAULT** as *n (No Class Action Alleged)*.
- h. *Demand (\$000):* Round off the monetary demand in the complaint (if any) to the nearest \$1000 and do not add a \$.
	- i. For example, if the demand is \$250,000, enter 250 in the text field.
	- ii. If there is no monetary demand, leave the field blank; do not enter a zero (0).
- i. *Arbitration Code:* **LEAVE DEFAULT** as no selection.
- j. *County:* Select the county of residence for **the plaintiff** from the following choices:
	- i. *11001*, if the plaintiff is a resident of D.C. (whether a person or corporation)
	- ii. *88888*, if the plaintiff lives outside D.C. but in the U.S. (including Alaska and Hawaii)
	- iii. *99999*, if the plaintiff lives outside the U.S.
- k. *Fee status:* **LEAVE DEFAULT**
- l. *Fee date:* **LEAVE DEFAULT**
- m. *Date transfer***: LEAVE BLANK**

**Example Screen Shot:** Note, not every case will have this same information. Enter the appropriate details from your civil cover sheet.

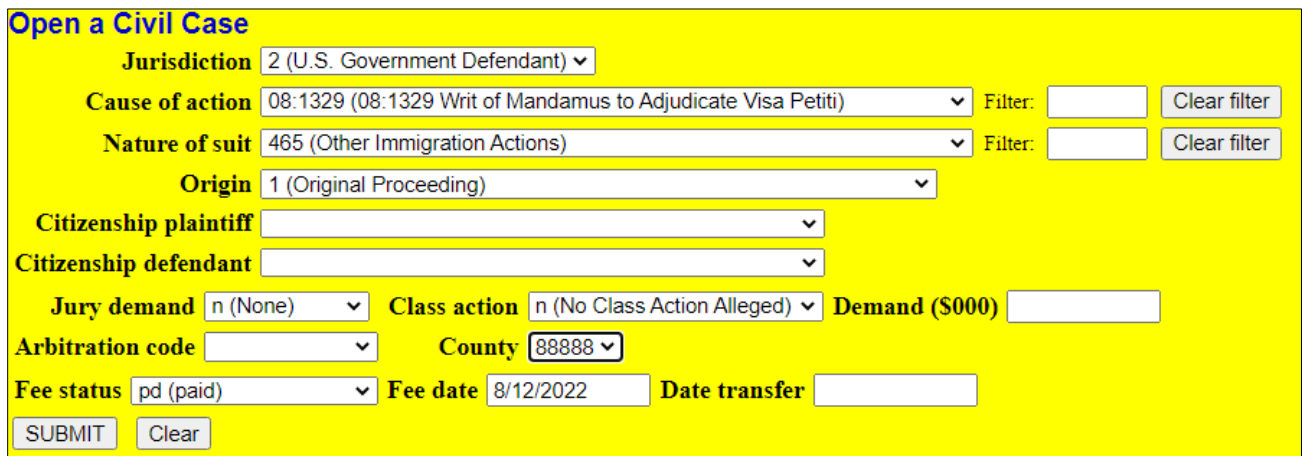

#### **Warnings**

Prior to adding parties to the case, several warnings/reminders will appear. **PLEASE READ EACH WARNING CAREFULLY**, and only click **[Submit]** if the information is true and/or acknowledged.

- 1. **Warning: You must be an active member of the bar of this court to open a case.** 
	- a. If you are not an active member, contact the Clerk's Office Attorney Admission's Office at (202) 354-3110 to be advised of the court's procedures to become an active member.

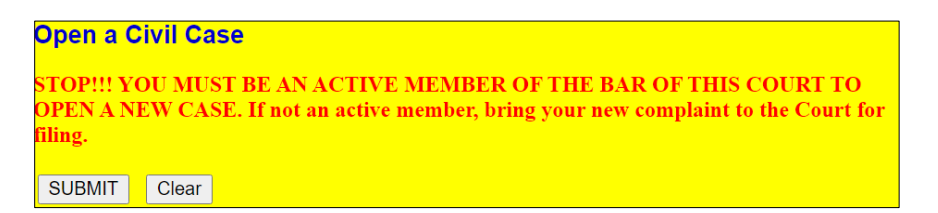

2. **Warning: If you are a U.S. Attorney attempting to file a sealed case, STOP. You are using the wrong event.**

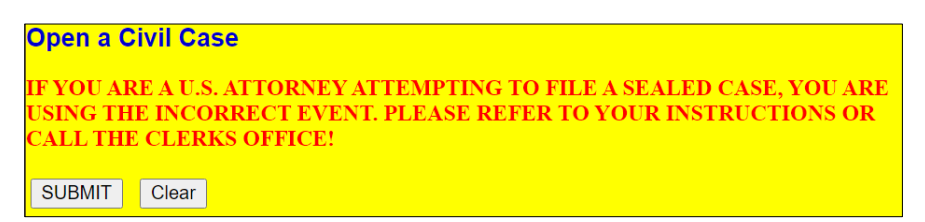

3. **Warning: If you are including a Motion to Proceed in Forma Pauperis OR a Motion for Temporary Restraining Order, STOP.** 

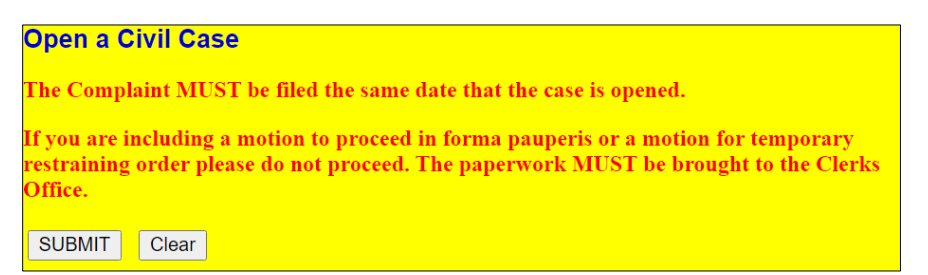

- 4. **Warning: SEARCH for a party before adding a new one; parties are added in ALL CAPS; DO NOT ADD AN ADDRESS, PHONE NUMBER, OR EMAIL FOR ANY PARTY.**
	- a. **Select 'Yes' only if you have read and acknowledge the reminders.**

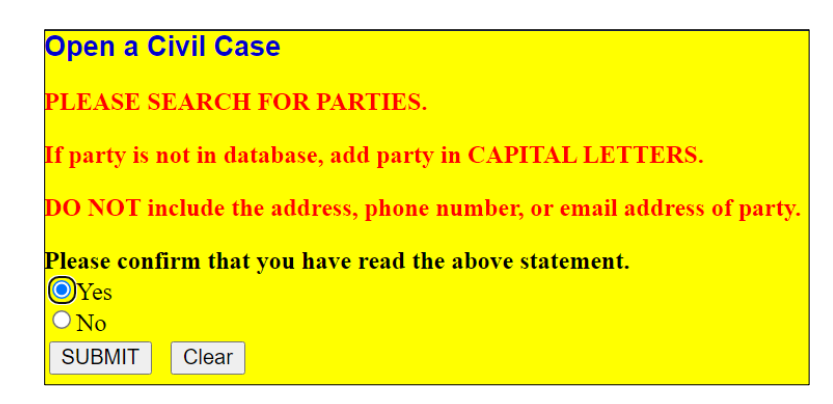

The left panel below contains the buttons to **[Add New Party]** and **[Create Case]**. Since no participants have been entered for this new case, the participant tree (under **Collapse All**) is empty.

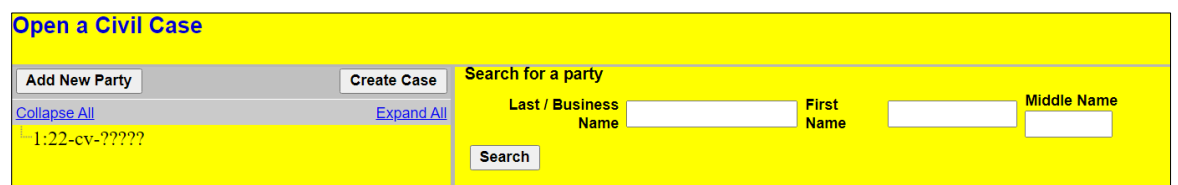

- 1. Refer to the [Appendix: Entering Party Names](https://www.dcd.uscourts.gov/attorney-civil-case-opening-information) for entering all appropriate parties **as they appear in the petition**.
	- a. **REMEMBER**: **Party names in this court are in ALL CAPITAL LETTERS.**
- 2. Begin by adding the plaintiff(s)/petitioner(s).
	- a. First, search for the party by entering the last name, first name and middle initial in the corresponding fields and clicking **[Search]**.
		- i. If the party name appears in the **Search Results** box, highlight it and click **[Select Party]**.
		- ii. If the party name does not appear, click **[Create New Party]** and create the party.

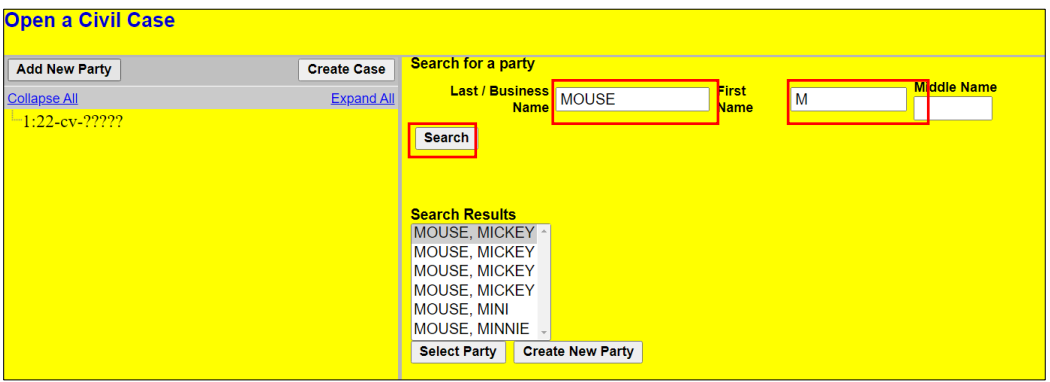

- b. **Party Information screen:**
	- i. *Role:* Once you find or create the party, select the appropriate party *Role*:
		- 1. Plaintiff or Petitioner
		- 2. Defendant or Respondent
	- ii. *Party text:* Add any descriptive language that was included in the caption of the complaint in the *Party Text* field.
	- iii. Click **[Add Party].**
	- iv. **REMEMBER**: **DO NOT an address or phone number for any party.**
- c. Repeat steps a. b. for each additional plaintiff/petitioner.
	- i. **NOTE:** If numerous plaintiffs/petitioners, you only need to add the first 50.

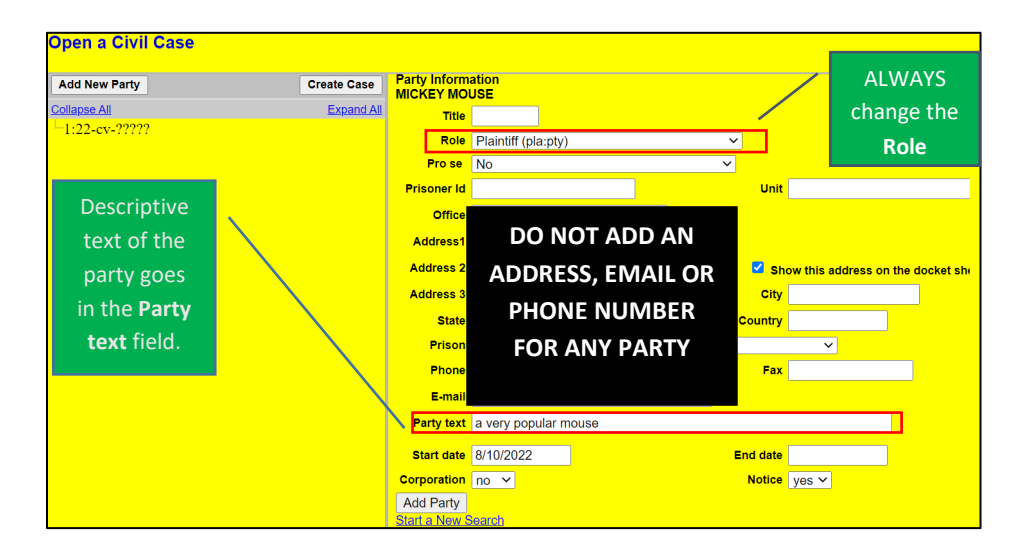

- 3. Next, add the defendant(s) or respondent(s) in the same manner described above.
	- a. **NOTE:** You must add all defendants/respondents to the case, no matter how many.

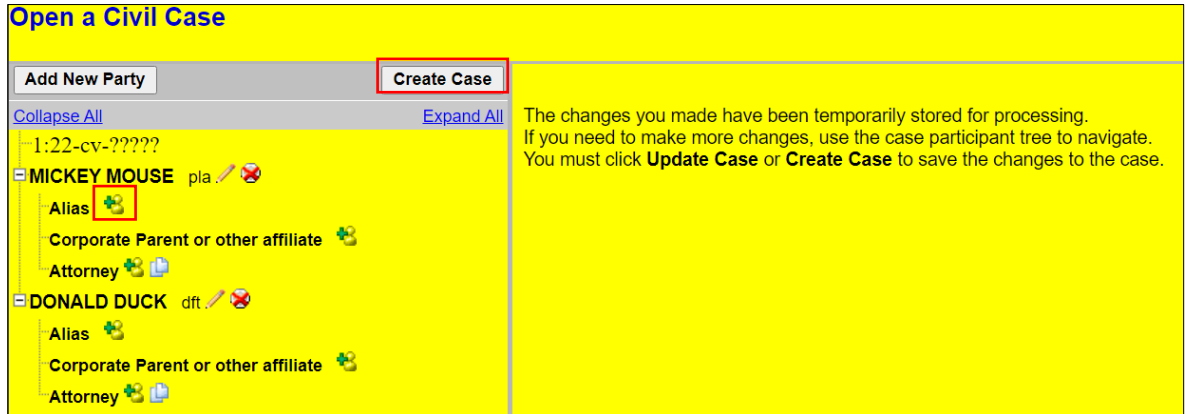

#### 4. **Participant Tree and Functional Icons:**

- a. The participant tree is displayed on the left panel as parties are added to the case.
	- i. The **Expand All** hyperlink displays all of the participants that have been added to the case, including aliases.
	- ii. The **Collapse All** hyperlink displays only the parties in the case (plaintiffs and defendants), with the other participants collapsed in the tree.
	- iii. Also present in the participant tree are functional icons:
		- Delete this party from this case.
		- Add new alias, corporate parent.
		- Edit the party, alias, or corporate parent.
- b. **Note:** To add an alias, click the **Add Party** icon and search/add the alias the same as a party. **DO NOT add corporate parents or attorneys to the case**.
- 5. Once all parties have been added to the case, click **[Create Case]**.
- 6. Once the **[Create Case]** button has been selected, you will be presented with an option to either create the case or stop the process.
	- a. If you select **[Yes]** and create the case, you must continue and file the petition.
	- b. Clicking **[No]** allows you to add or make changes to the participant tree.

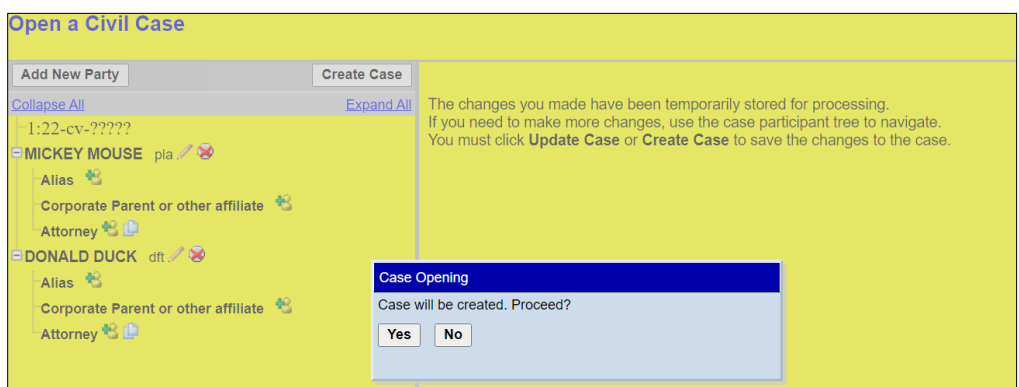

7. **NOTE:** Once the case has been created, do not click the back button on your web browser. If you forgot to add a party or parties, or have made another type of error, please contact the Clerk's Office at (202) 354-3120.

#### **Docketing the Petition**

Once the case has been created, you will be given a case number.

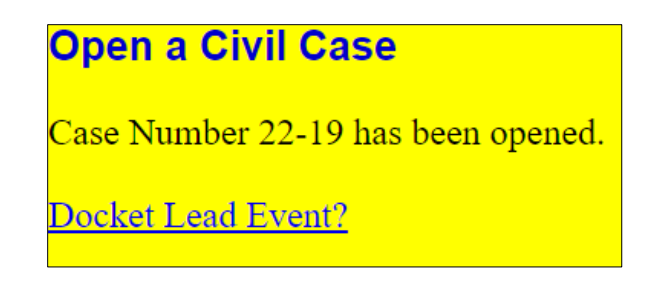

- 1. Make note of the case number so that you may file the complaint in the correct case.
- 2. **NOTE:** The new case number is displayed without an assigned Article III Judge. The Clerk's Office will notify you of the assigned judge once the case has been reviewed.
- 3. The notice of removal **must** now be filed. Click the hyperlink, **Docket Lead Event?**.
- 4. Select *Petition for Writ of Mandamus* from the list of *Available Events* list, then **[SUBMIT]**.
- 5. Your new case number should be automatically generated in the **Civil Case Number** field. If not, enter the case number; click **[SUBMIT]**.

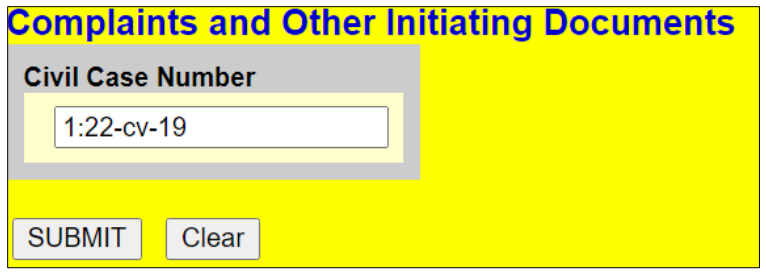

- 6. Select the filer(s) of the complaint (i.e., the plaintiff(s)) and click **[Next]**.
	- a. **Note:** If you forgot to add a plaintiff while opening the case, you could add it now by clicking **[New Filer]**.

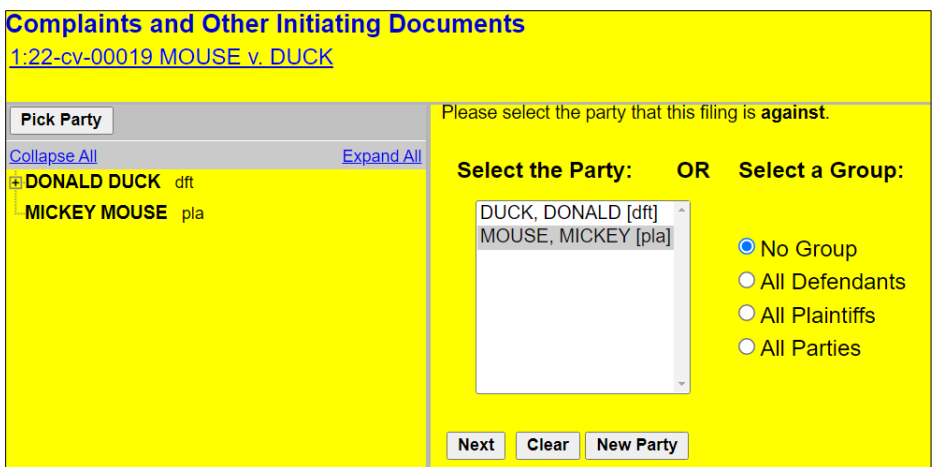

- 7. Leave the box checked to the left of the party name which associates the filing attorney with the party.
	- a. **NOTE:** Unchecking the box will prevent the filing attorney and staff from receiving Notices of Electronic Filing (NEF).

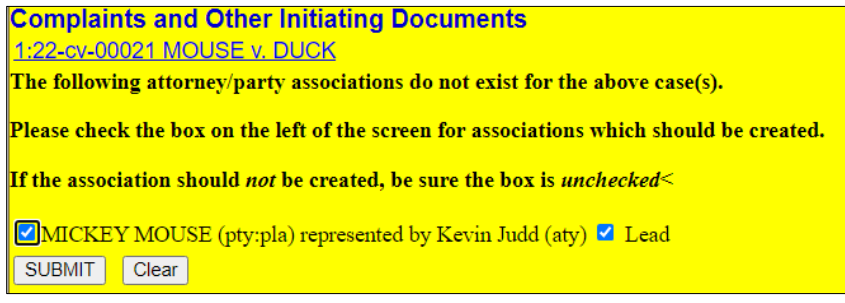

8. Select the party or parties that this filing is against (i.e., the defendant(s)) and click **[Next]**.

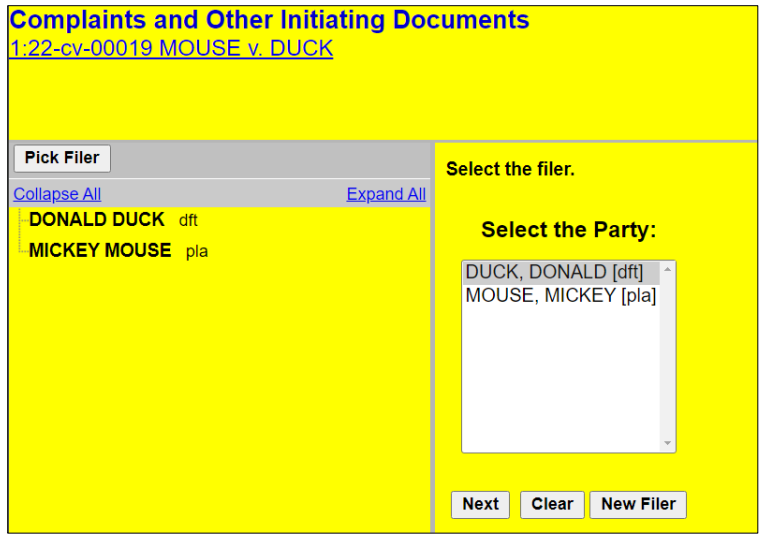

9. The next screen is another warning that the filing attorney must be an active member of the bar of this court; click **[SUBMIT]**.

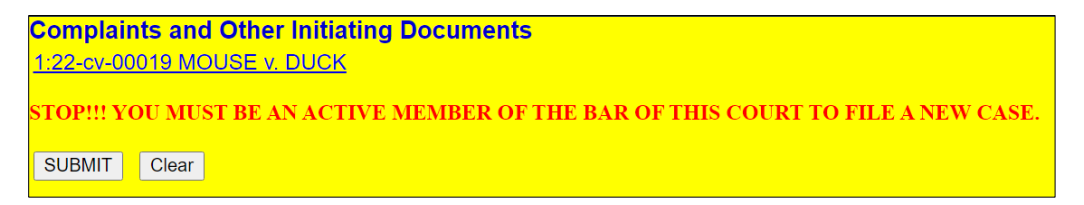

- 10. The filing attorney must again acknowledge that he or she is an active member of the bar of this court.
	- a. Select **Yes**, then click **[SUBMIT]**.
	- b. **Note:** If the filing attorney is not an active member of the bar of this court, stop filing your complaint and contact the Clerk's Office Attorney Admissions office at (202) 354- 3110.

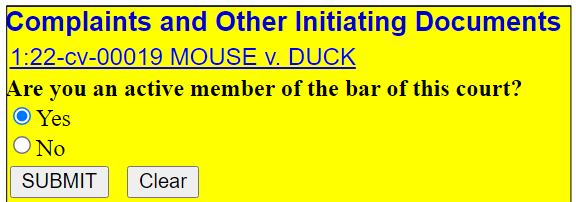

#### 11. **Upload Document Screen:**

- a. The next screen allows the filer to upload the notice of removal and any supporting documents.
- b. **NOTE:** Attach the civil cover sheet as an attachment to the notice; however, **any related case documents, motions or corporate disclosure statements, if applicable, must be filed as separate docket entries**.
- c. To uploaded documents:
	- i. **[Choose File]** for the PDF version of your petition to attach it as the main document.
	- ii. **[Choose File]** again under *Attachments* to add all necessary attachments, including the civil cover sheet and any exhibits.
	- iii. Once all documents have been attached and descriptions added, click **[SUBMIT]**.

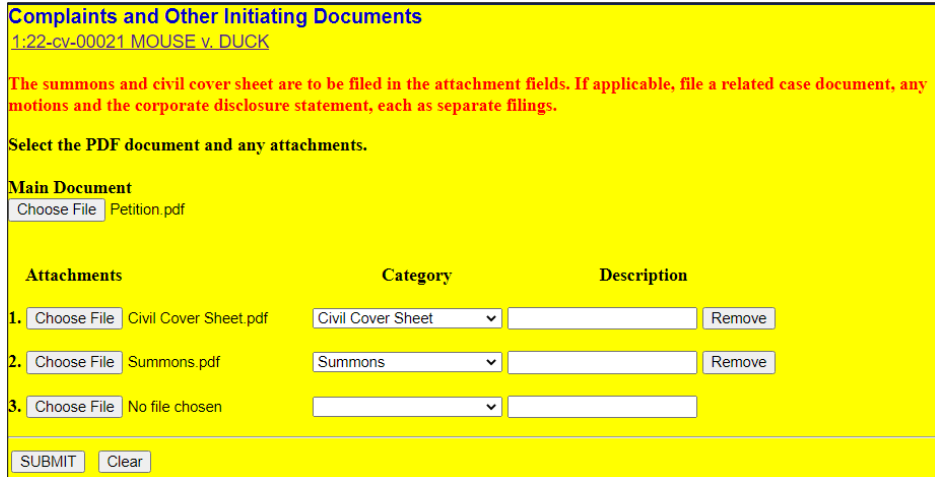

12. The next screen contains a warning advising the filer to continue the process even though there may be mistakes; click **[SUBMIT]**.

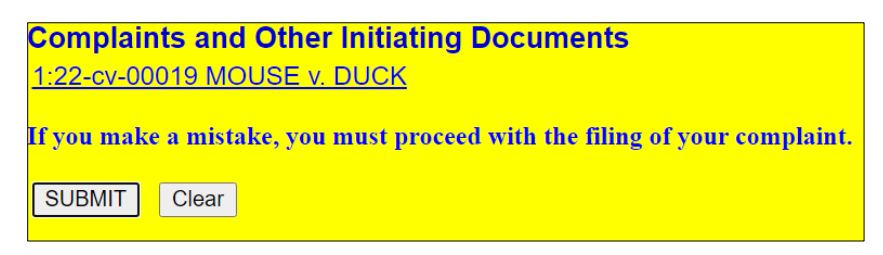

13. This screen explains the various values that should be entered on the following screen regarding the jury demand. After reading the instructions, click **[SUBMIT]**.

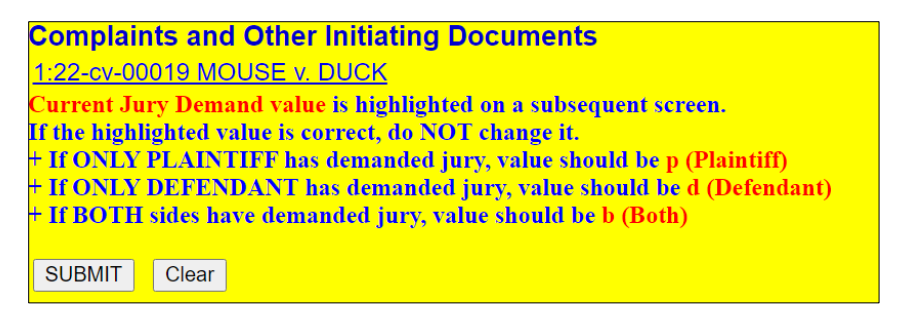

- 14. Choose the value for the jury demand from the drop-down list.
	- a. If the plaintiff is requesting a jury, *p (Plaintiff)* should be chosen.
	- b. Otherwise, select *n (None)*.
	- c. Once the selection has been made, click **[SUBMIT]**.

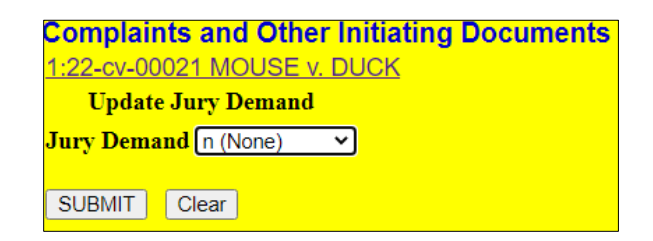

15. The following screen asks whether a filing fee will be paid by credit or debit card. Enter **Y** for Yes and **[SUBMIT]**.

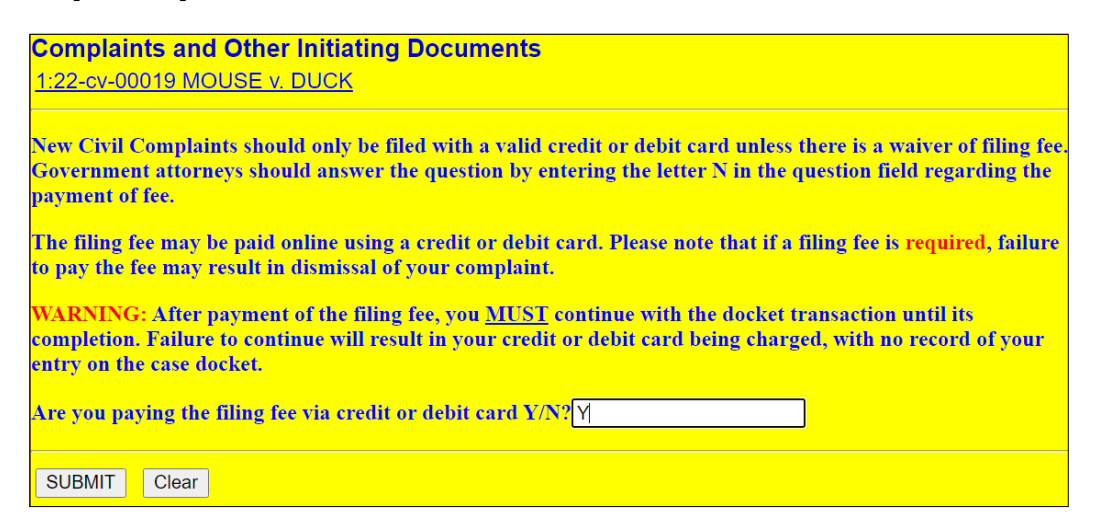

16. This screen alerts you of the filing fee; click **[SUBMIT]**.

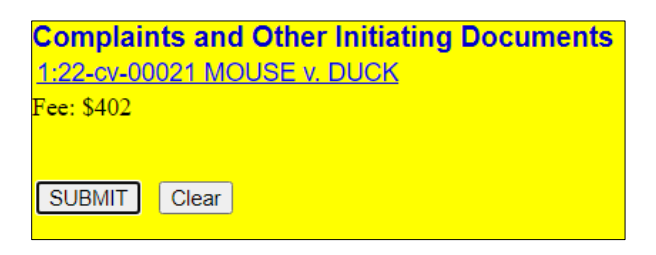

- 17. You will then be prompted to enter payment information.
	- a. While the payment processing screen is loading, a short message will appear: *"Now loading the payment processing screen. This process may take a few seconds."*
	- b. Please wait until the payment processing screen is finished loading.
- 18. Once you reach the screen below, **DO NOT** use the back button on your web browser for any reason.
	- a. There are two options for payment: ACH (debit) payment or credit card, both of which will be on the same screen. **Note:** You may also keep a credit card stored for future use.
	- b. If you are using ACH payment, select **Enter an ACH account** and enter the required information, then click **[Next]**.

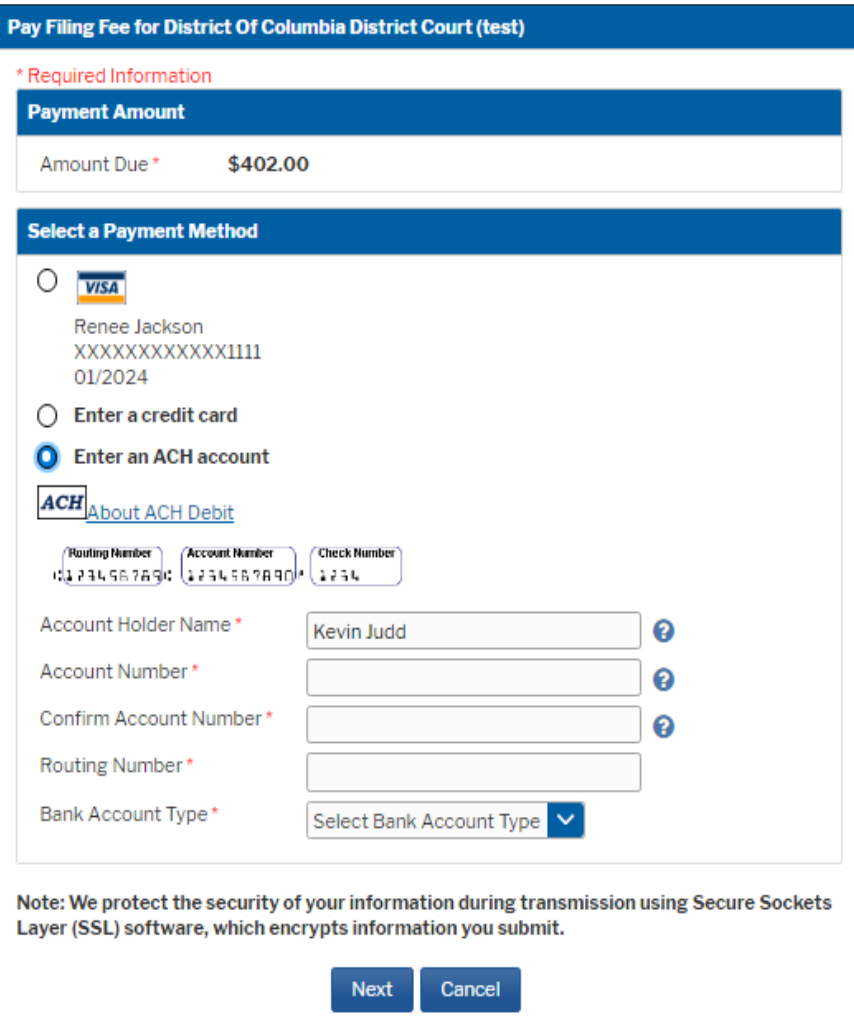

c. If you are using the credit card, select **Enter a credit card** and enter the required information, then click **[Next]**.

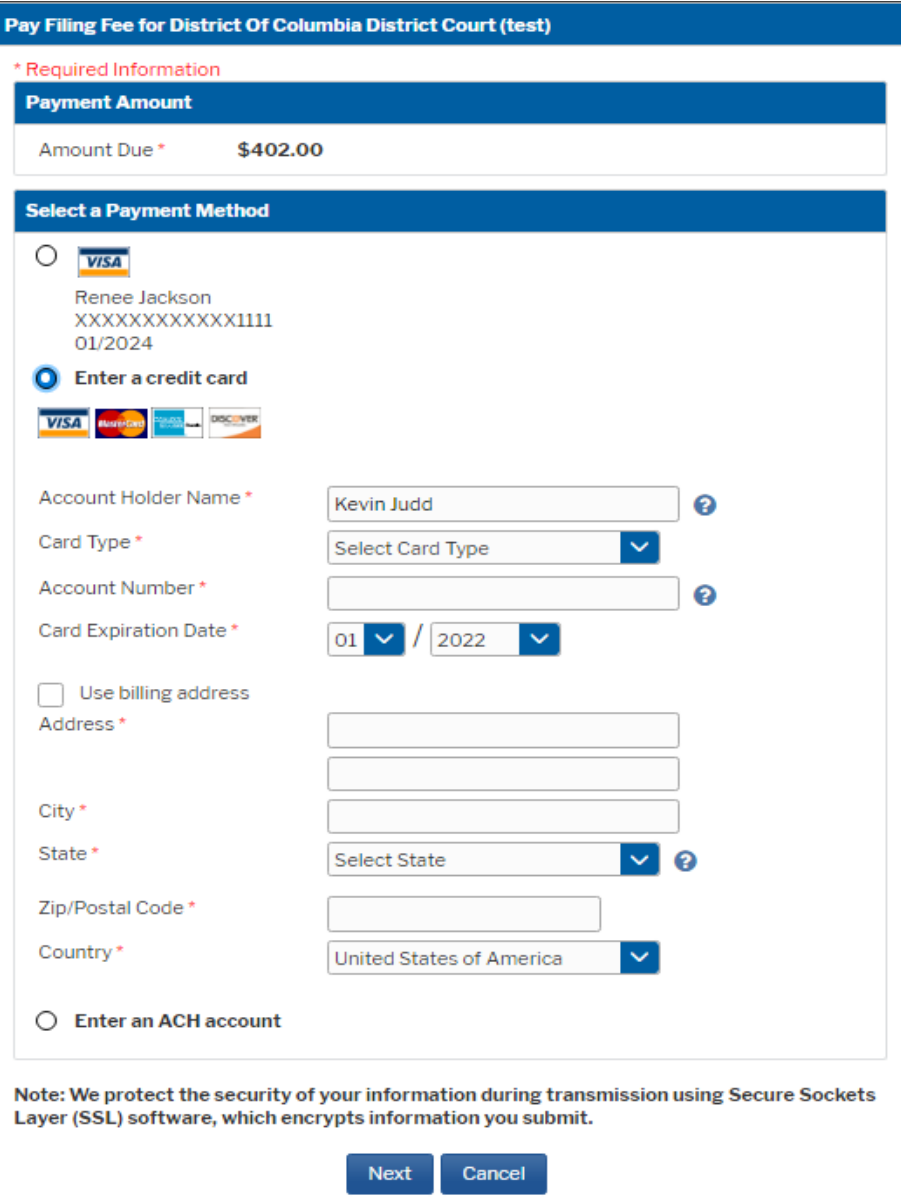

- 19. Once the credit card or ACH payment information has been submitted, authorize the payment by clicking in the authorization box.
	- a. You may choose to add an email address so that you will be sent a confirmation of the payment.
	- b. Click **[Submit]**.

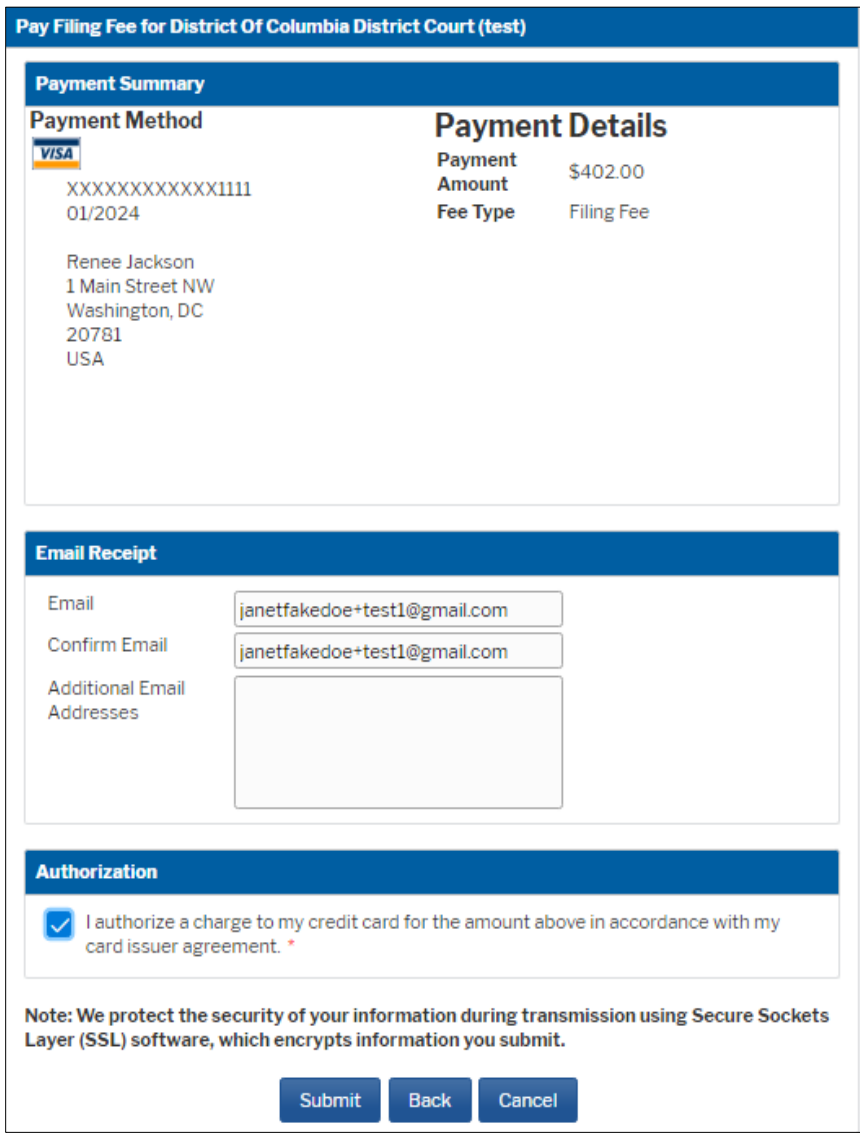

20. After the authorization of payment has been submitted, **wait until the fee has been processed**. **DO NOT** hit the back button on your web browser or you may be charged twice without your notice of removal being filed.

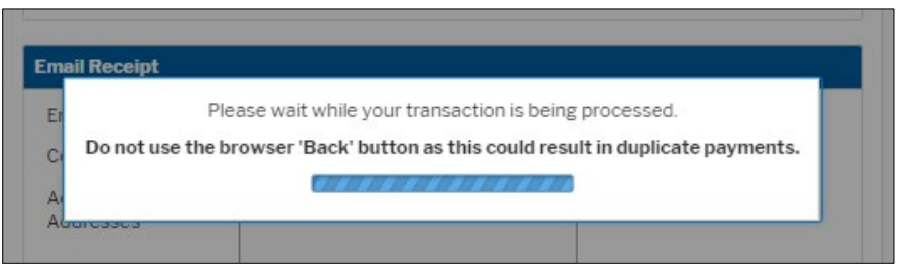

21. Once the payment has been processed, you will be cautioned to proceed with the filing; click **[SUBMIT]**.

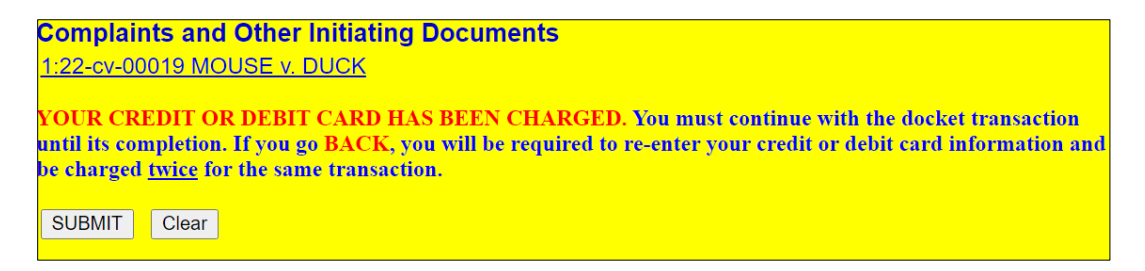

- 22. Click **[SUBMIT]** again.
- 23. On this screen, you may add additional text to the text fields; however, this is unnecessary.
	- a. Make sure there is a receipt number for the filing fee otherwise it has not been paid. If the fee is not paid, notify the Clerk's Office immediately.
	- b. Click **[Submit]**.

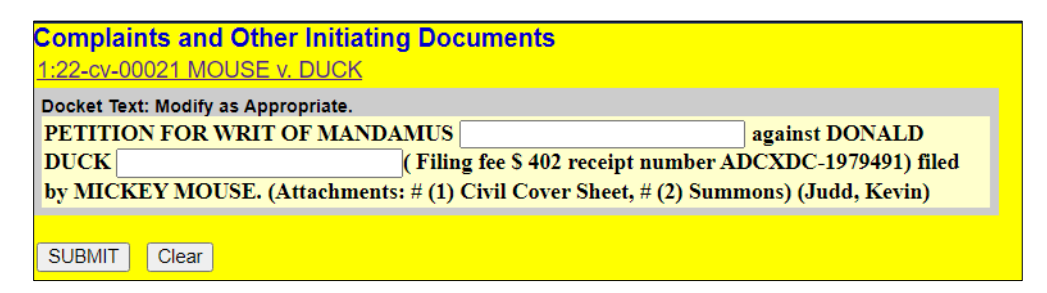

24. This is the final screen before completing your transaction; click **[SUBMIT].** 

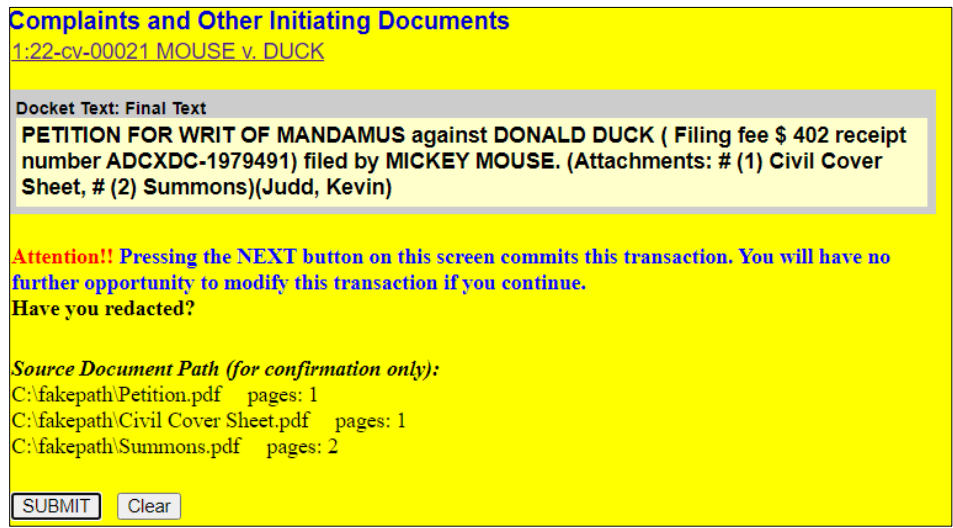

25. Once the final transaction is submitted, a Notice of Electronic Filing (NEF) is generated.

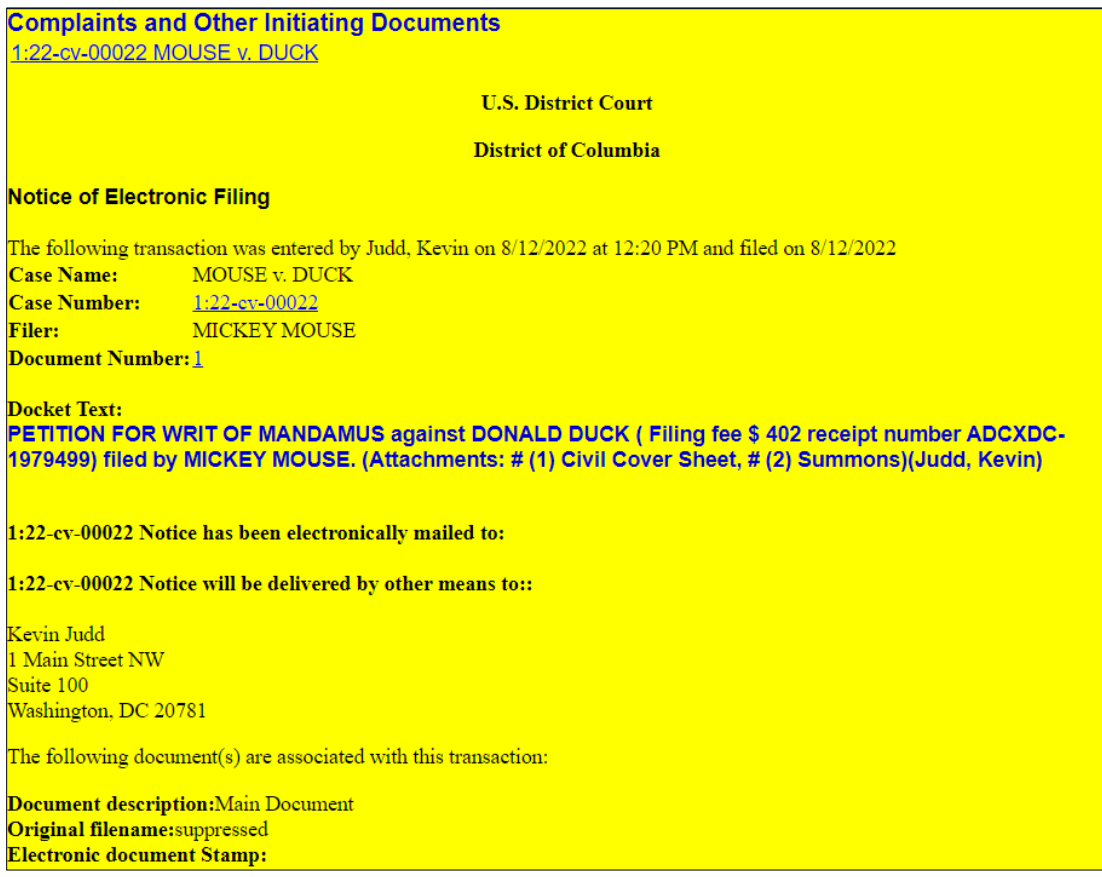

- 26. **IMPORTANT:** If you have any of the following additional documents to be filed, continue to file them as separate docket entries:
	- a. Notice of Related Case: **Civil Notices** *Notice of Related Case*
	- b. Motions: **Civil**  $\rightarrow$  **Motions**  $\rightarrow$  *Select the appropriate relief(s)*
	- c. Notice of Appearance: **Civil Notices** *Notice of Appearance*
- 27. After the case is examined by the Clerk's Office, you will be notified of the Article III Judge assigned to the case and summonses will be issued.

HAPPY FILING!

# **Example Docket Sheet:**

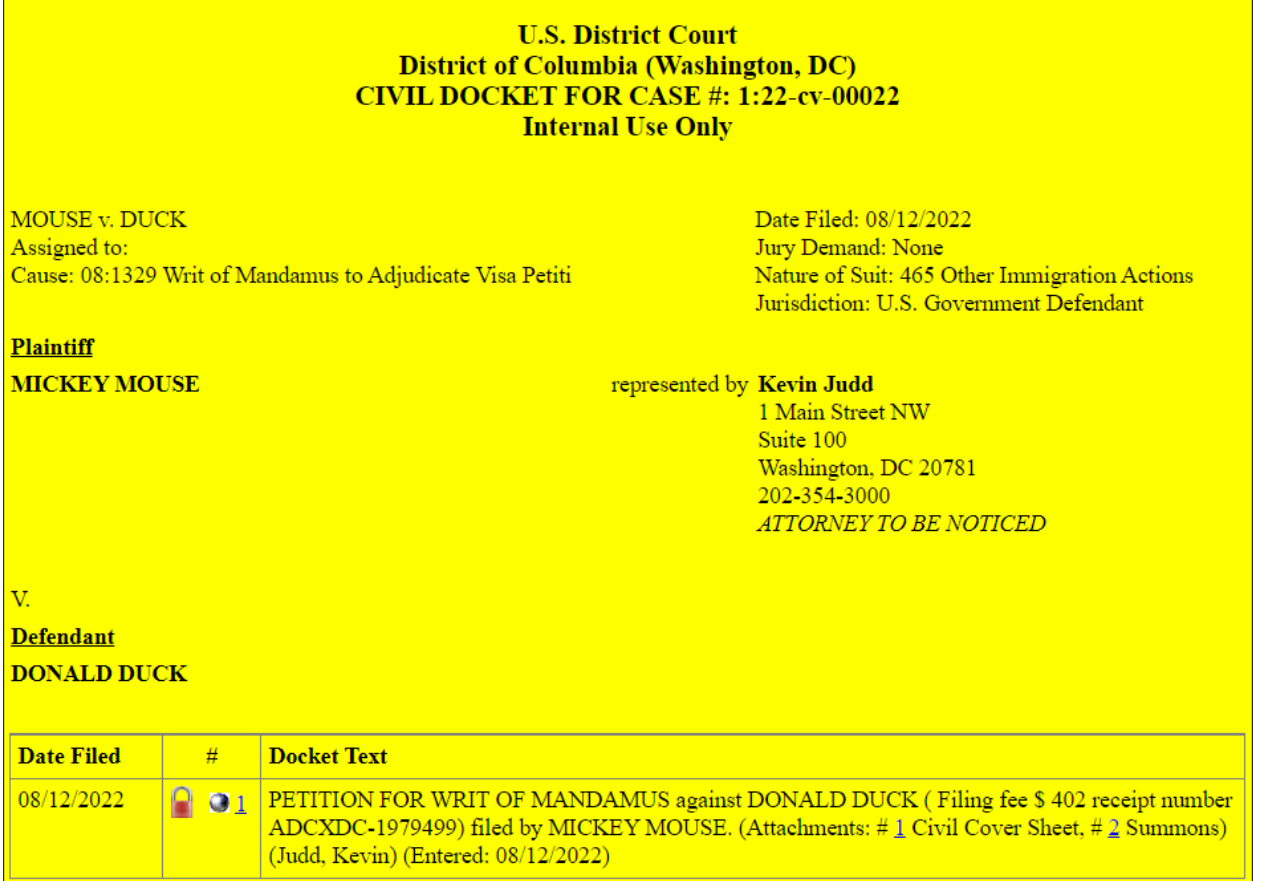